# **恭喜!iMac 专为您而设。**

# 新款 iMac 发布了。 **www.apple.com.cn/imac**

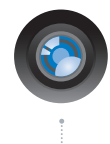

### 内建 iSight 摄像头和 iChat

与世界各地的朋友和家人 进行视频聊天。

Mac 帮助 Q isight

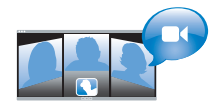

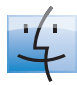

Finder 浏览文件就像是 在使用 Cover Flow 浏览音乐。

Mac 期助 Q finder

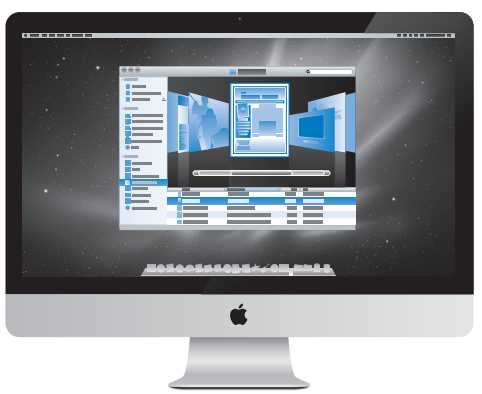

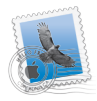

Mail 集中管理您的所有电子邮件 帐户。 Mac 帮助

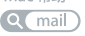

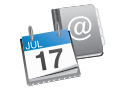

iCal 和"地址簿" 让日程计划和通讯录保持 同步。 Mac 帮助

**isync**

# **Mac OS X Snow Leopard**

### **www.apple.com.cn/macosx**

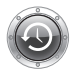

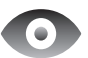

**Time Machine** 白动备份和 恢复文件。 Mac 帮助 Q time machine

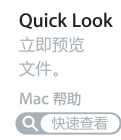

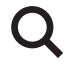

Spotlight 在 Mac 上杳 找任何内容。

Mac 帮助 Q spotlight

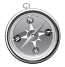

Safari 使用世界上最快的 浏览器来体验 Web。

Mac 帮助

Q safari

# **iLife '11**

### **www.apple.com.cn/ilife**

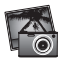

iPhoto 使您的照片 炫丽无比。

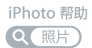

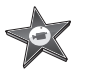

iMovie 几分钟之内即可制作 一部美观的影片。

iMovie 帮助 Q(新)

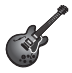

GarageBand 轻松制作绝妙声音效 果的乐曲。

GarageBand 帮助 Q(录制)

**目录**

# **第 1 章: [准备、安装、使用](#page-6-0)**

- [包装箱中的物品](#page-8-0)
- 安装 [iMac](#page-9-0)
- 将 iMac [置入睡眠状态或将它关机](#page-14-0)

# **第 2 章: 体验 [iMac](#page-16-0) 生活**

- iMac [的基本功能](#page-17-0)
- iMac [上的端口](#page-19-0)
- iMac [的其他组件](#page-21-0)
- Apple Wireless Keyboard 键盘和 Apple Magic Mouse [鼠标的功能](#page-23-0)
- 使用 Apple Wireless [Keyboard](#page-25-0) 键盘
- 使用 Apple Magic [Mouse](#page-27-0) 鼠标
- 使用 Apple [Remote](#page-29-0) 遥控器
- [故障排除](#page-31-0)

# **第 3 章: [扩充内存](#page-34-0)**

- [安装内存](#page-36-0)
- 确定 iMac [能识别新内存](#page-41-0)

# **第 4 章: [问题及其解决方案](#page-42-0)**

- [造成无法使用](#page-44-0) iMac 的问题
- [更换电池](#page-46-0)
- 使用 Apple [Hardware](#page-48-0) Test
- [有关互联网连接的问题](#page-49-0)
- 有关 AirPort [无线通信的问题](#page-51-0)
- [保持软件最新](#page-52-0)
- [当应用程序无响应时](#page-53-0)
- 重新安装 iMac [附带的软件](#page-53-0)
- [其他问题](#page-55-0)
- [了解更多信息及服务与支持](#page-56-0)
- [找到产品序列号](#page-59-0)

# **第 5 章: [最后要点](#page-60-0)**

- [重要安全性信息](#page-61-0)
- [重要操作信息](#page-65-0)
- 清洁 [iMac](#page-66-0)
- [了解人机工程学](#page-67-0)
- Apple [和环境](#page-69-0)

<span id="page-6-0"></span>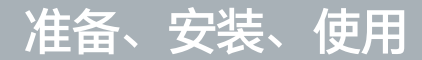

**1**

**www.apple.com.cn/imac**

**Mac 帮助 迁移助理**

iMac 的设计可让您轻松安装它并立即开始使用。如果您从未使用过 iMac,或者您是 Mac 电脑新 手,请阅读本章以了解有关如何开始使用的说明。

【重要事项】将 iMac 连接到电源插座之前,请先阅读本章中的所有安装说明及从第 [62](#page-61-1) 页开始的安 全性信息。

如果您是一个经验丰富的用户,可能已经知道如何开始。 请务必通读第 2 章"体验 [iMac](#page-16-1) 生活"中的信息,以了解 iMac 的新功能。

许多疑难问题都可以在 iMac 的"Mac 帮助"中找到答案。有关"Mac 帮助"的信息,请参阅 第 32 页"[故障排除](#page-31-1)"。

安装 iMac 之前, 请撕下 iMac 外面的任何保护膜。

# <span id="page-8-0"></span>包装箱中的物品

iMac 附带一个 Apple Wireless Keyboard 键盘、一个无线 Apple Magic Mouse 鼠标和一条交 流电源线。如果您订购了 Apple Remote 遥控器, 则它也在包装箱中。

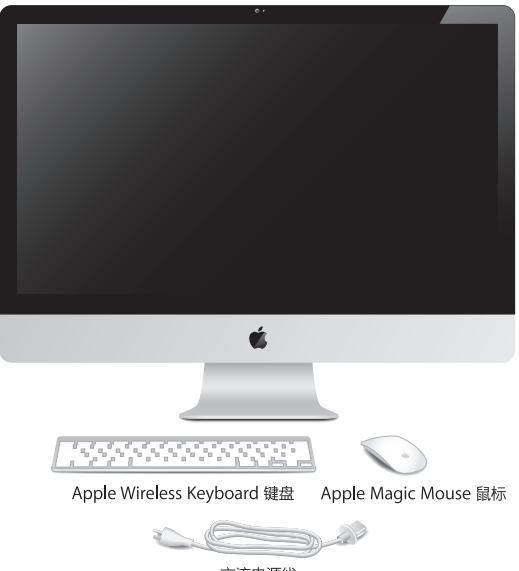

交流电源线

# <span id="page-9-0"></span>安装 iMac

请按照这些步骤来安装 iMac。等到步骤 4 时开启 iMac。

**步骤 1: 将电源线穿过支架中的孔,将它的一端插入 iMac 背面的电源端口,然后将另一端插入电 源插座。**

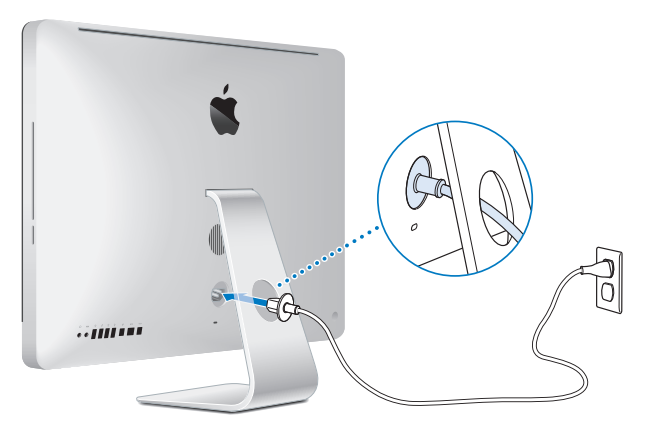

**步骤 2: 要访问互联网或网络,请将以太网线缆的一端连接到 iMac 上的以太网端口。将另一端连 接到线缆调制解调器、DSL 调制解调器或网络。**

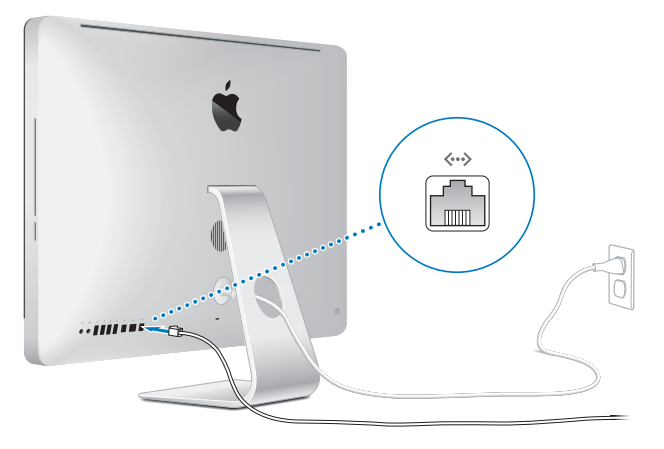

iMac 附带了用于无线联网的 AirPort Extreme 技术。

有关建立无线连接的信息,请选取"帮助"> "Mac 帮助", 然后搜索"AirPort"。

要使用拨号连接,您需要一个外置 USB 调制解调器。将调制解调器插入 iMac 上的 USB 端口,然 后用电话线将调制解调器连接到电话插口。

#### **步骤 3: 开启无线键盘和无线鼠标。**

按下 Apple Wireless Keyboard 键盘右侧的电源按钮,并滑动 Apple Magic Mouse 鼠标底部的 开关,以开启键盘和鼠标。

您的无线键盘和无线鼠标预装有 AA 电池,并已经与 iMac 配对。配对可让它们以无线方式与 iMac 进行通信。

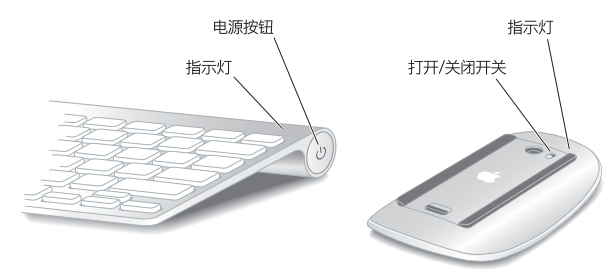

首次开启键盘或鼠标时,指示灯会稳定地亮起 5 秒钟,表示电池状态良好。如果键盘或鼠标无法开 启,请确定电池已正确安装且充满电(请参阅第 [47](#page-46-1) 页)。

指示灯会闪烁,直到您开启 iMac 并建立连接。

【注】如果您购买的是 USB 键盘或 USB 鼠标,请将电缆连接到 iMac 背面的 USB 端口 (y)。

### **步骤 4: 按下 iMac 背面的电源按钮 (**®**) 以开启它。**

开启 iMac 时您会听到启动声。点按鼠标以建立与 iMac 的连接。

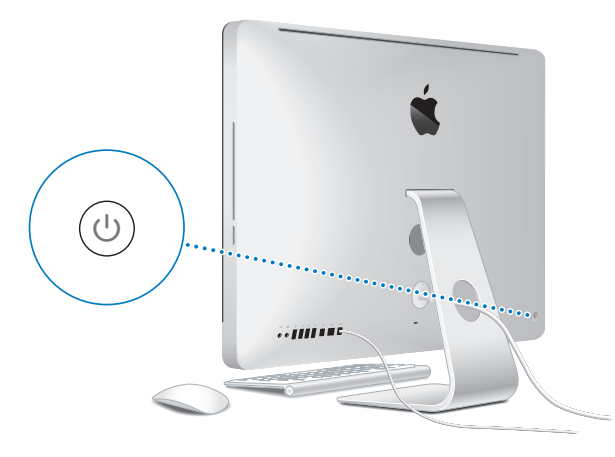

【重要事项】如果键盘和鼠标未配对,请按照屏幕指示将它们与 iMac 配对。您可能必须点按鼠标 一次才能建立连接。有关配对的更多信息,请参阅第 [27](#page-26-0) 页。

#### **步骤 5: 使用"设置助理"来配置 iMac。**

首次开启 iMac 时,"设置助理"会启动。"设置助理"会帮助您输入互联网和电子邮件信息,并 在 iMac 上设立一个用户帐户。如果您已经拥有一台 Mac,"设置助理"可以帮助您自动将文件、 应用程序以及其他信息从以前的 iMac 传输到新的 iMac。

如果您不打算保留或使用其他 Mac,最好将从 iTunes Store 购买的音乐、视频或有声读物取消播 放授权。取消电脑的授权可以防止其他人播放您购买的任何乐曲、视频或有声读物,并腾出另一个 授权以备不时之需。有关取消授权的信息,请从 iTunes 的"帮助"菜单中选取"iTunes 帮助"。

如果首次启动时未使用"设置助理"来传输信息,您稍后可以使用"迁移助理"执行此操作。前 往"应用程序"文件夹,打开"实用工具",然后连按"迁移助理"。

设置之后,检查更新的软件。从菜单栏中选取苹果菜单(1) > "软件更新",然后按照屏幕指示讲 行操作。

#### **步骤 6: 自定桌面及设定偏好设置。**

您可以使用"系统偏好设置"(iMac 上大多数设置的命令中心),按照您的意愿轻松整理您的桌 面。从菜单栏中选取苹果菜单 (■) > "系统偏好设置", 或者点按 Dock 中的"系统偏好设置"图 标。有关更多信息,请打开"Mac帮助",然后搜索"系统偏好设置"或想要更改的其他特定偏好 设置。

# <span id="page-14-0"></span>将 iMac 置入睡眠状态或将它关机

使用完 iMac 之后,您可以将它置入睡眠状态或将它关机。

### **将 iMac 置入睡眠状态**

如果您只是短时间内不使用 iMac,请将它置入睡眠状态。iMac 处于睡眠状态时,其屏幕是黑的。 您可以快速唤醒 iMac,从而跳过启动过程。

#### **要将 iMac 置入睡眠状态,请执行以下一项操作:**

- 从菜单栏中洗取苹果菜单 (4) > "睡眠"。
- 按下 iMac 背面的电源按钮 ((<sup>I</sup>))。
- 洗取苹果菜单 (4) > "系统偏好设置", 点按"节能器", 然后设定睡眠计时器。
- 按住可洗购的 Apple Remote 遥控器上的播放/暂停播放按钮 (▶Ⅱ) 3 秒钟。

#### **要将 iMac 从睡眠状态唤醒,请执行以下一项操作:**

- Â 按下键盘上的任意键。
- Â 点按鼠标。
- 按下 iMac 背面的电源按钮 ((b)。
- 按下可选购的 Apple Remote 谣控器上的任意按钮。

将 iMac 从睡眠状态唤醒之后,应用程序、文稿和电脑设置会与您离开之前的状态保持一致。

## **将 iMac 关机**

如果有很长时间不会使用 iMac, 请将它关机。选取苹果菜单 (() > "关机"。要再次开启 iMac, 请按下电源按钮 (い)。

【注意】移动 iMac 前请先将它关机。硬盘转动时移动 iMac 会损坏硬盘,导致数据丢失或者不 能从硬盘启动。

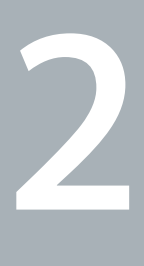

# <span id="page-16-1"></span><span id="page-16-0"></span>**体验 iMac 生活**

**www.apple.com.cn/macosx**

**Mac 帮助 iLife**

# <span id="page-17-0"></span>iMac 的基本功能

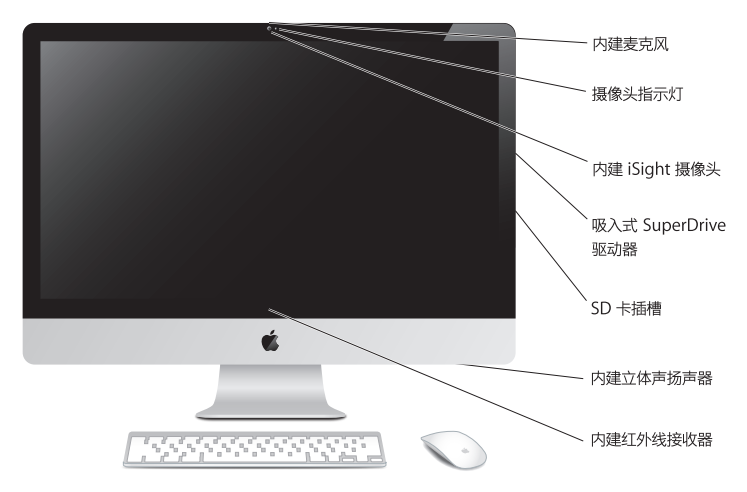

#### **内建麦克风**

在 iMac 上采集声音,或者使用附带的 iChat 应用程序通过互联网与朋友进行实时聊天。

#### **摄像头指示灯**

iSight 摄像头运作时, 摄像头指示灯会亮起。

#### **内建 iSight 摄像头**

使用 iChat 通过互联网与朋友和家人进行视频聊天,使用 Photo Booth 拍快照,或者使用 iMovie 采集视频。

#### **吸入式 SuperDrive 驱动器**

吸入式 SuperDrive 驱动器可以读取和写入标准尺寸的 CD 和 DVD。

#### **SD 卡插槽**

利用 SD 卡,可轻松地将照片、视频和数据传入 iMac 及从中传出。

#### **内建立体声扬声器**

听音乐、观看影片、玩游戏以及欣赏其他多媒体文件。

#### **内建红外线 (IR) 接收器**

配合 IR 接收器使用 Apple Remote 遥控器 (单独销售), 在长达 9.1 米 (30 英尺) 的范围内控制 iMac 上的 Front Row 和 Keynote。

# <span id="page-19-0"></span>iMac 上的端口

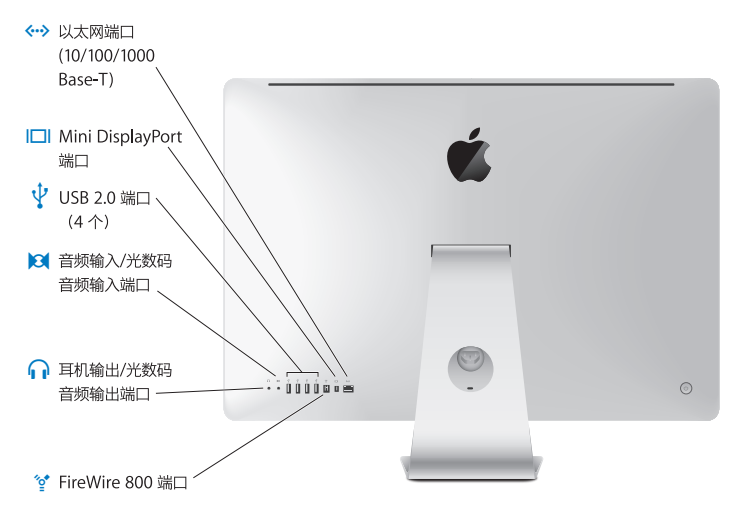

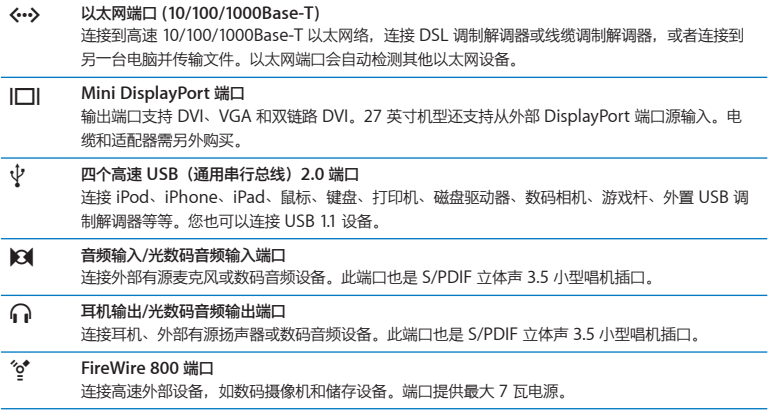

# <span id="page-21-0"></span>iMac 的其他组件

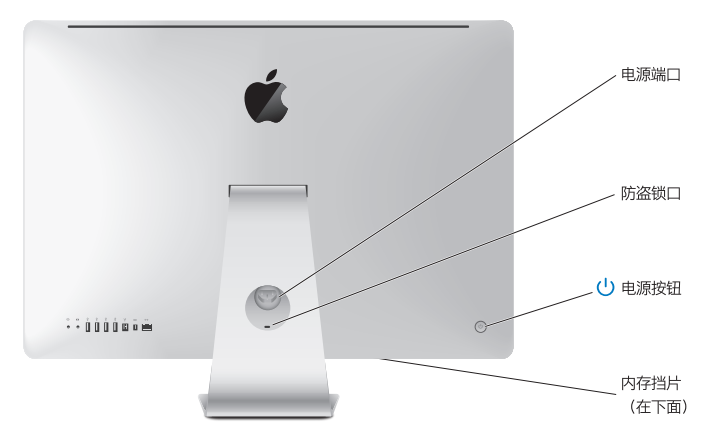

#### **电源端口**

将电源线连接到 iMac。

#### **防盗锁口**

安装防盗锁和缆绳(需单独购买)以防电脑被盗。

#### ® **电源按钮**

按下此按钮以启动 iMac. 或者将其置入睡眠状态,在排除故障时,按住此按钮可重新启动 iMac.

#### **内存挡片**

iMac 至少预装了 4 GB 内存, 分别为两条 2 GB 的内存条。

#### **<a>>
AirPort Extreme 无线技术(在内部)** 使用内建 AirPort Extreme 技术连接到无线网络。

#### ◊ **Bluetooth**® **2.1+EDR 无线技术(在内部)** 连接无线设备,例如 Apple Wireless Keyboard 键盘和 Apple Magic Mouse 鼠标、蓝牙移动电 话、PDA 和打印机。

# <span id="page-23-0"></span>Apple Wireless Keyboard 键盘和 Apple Magic Mouse 鼠标的功能

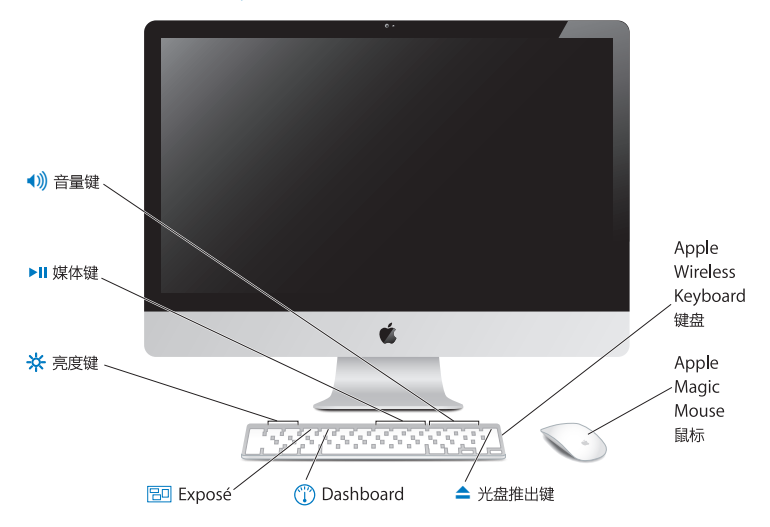

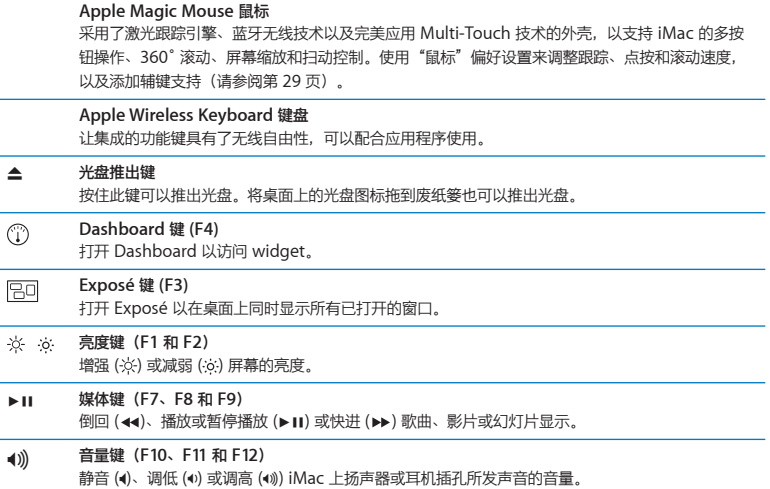

# <span id="page-25-0"></span>使用 Apple Wireless Keyboard 键盘

您的无线键盘预装有两节 AA 电池,并且已经与 iMac 配对。配对意味着键盘与 iMac 已经以无线 方式相连接,并且可以互相通信。

### **关于指示灯**

无线键盘上的 LED 指示灯是电池指示灯和状态指示灯。首次开启键盘时,指示灯会稳定地亮起 5 秒钟,表示电池状态良好,然后熄灭。如果您按下无线键盘上的电源按钮 (U),但指示灯没有亮 起,则可能需要更换电池。请参阅第 47 页"[更换电池](#page-46-1)"。

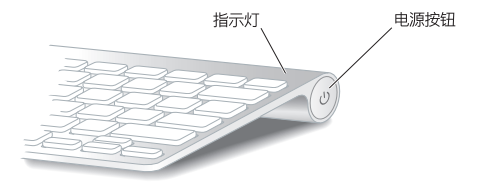

#### <span id="page-26-0"></span>**将无线键盘与 iMac 配对**

如果无线键盘未与 iMac 配对,则指示灯会开始闪烁,表示键盘处于发现模式,已经准备好与 iMac 配对。

#### **要将无线键盘配对:**

- 1 按下电源按钮(U) 以开启无线键盘。
- 2 选取苹果菜单(●) > "系统偏好设置", 然后点按"键盘"。
- **3** 点按右下角的"设置蓝牙键盘..."。
- 4 选择您的无线键盘,然后按照屏幕指示进行操作。

如果在 3 分钟内您还没有将键盘与 iMac 配对,则指示灯会熄灭且键盘会关闭,以节省电池电量。 按下电源按钮 (U) 以再次开启键盘, 允许您将它与 iMac 配对。键盘与 iMac 配对成功之后, 指示 灯会稳定地亮起 3 秒钟, 然后熄灭。

#### **使用键盘**

使用"键盘"偏好设置自定键盘。您可以更改修饰键,给 Mac OS X 应用程序或 Finder 中的菜单 命令分配键盘快捷键,以及进行其他更多设置。

#### **要自定键盘:**

- 1 选取苹果菜单 (●) > "系统偏好设置" 。
- **2** 点按"键盘",然后点按"键盘"或"键盘快捷键"。

# <span id="page-27-0"></span>使用 Apple Magic Mouse 鼠标

您的无线 Apple Magic Mouse 鼠标预装有两节 AA 电池,并且已经与 iMac 配对。配对意味着 Apple Magic Mouse 鼠标与 iMac 已经以无线方式相连接,并且可以互相通信。

### **关于指示灯**

首次开启 Apple Magic Mouse 鼠标时, 指示灯会稳定地亮起 5 秒钟, 表示电池状态良好。如果您 开启鼠标,但指示灯没有亮起,则可能需要[更换电池](#page-46-1)。请参阅第 47 页"更换电池"。

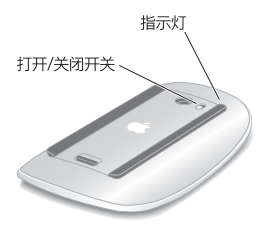

### **将 Apple Magic Mouse 鼠标与 iMac 配对**

如果 Apple Magic Mouse 鼠标未与 iMac 配对, 则指示灯会开始闪烁, 表示鼠标处于发现模式, 已经准备好与 iMac 配对。

#### **要将鼠标配对:**

- **1** 滑动鼠标底部的打开/关闭开关以开启它。
- 2 选取苹果菜单(●) > "系统偏好设置", 然后点按"鼠标"。
- **3** 点按右下角的"设置蓝牙鼠标..."。
- 4 选择您的无线鼠标,然后按照屏幕指示进行操作。

如果在 3 分钟内您还没有将鼠标与 iMac 配对,则指示灯会熄灭且鼠标会关闭,以节省电池电量。 滑动打开/关闭开关以再次开启鼠标,允许您将它与 iMac 配对。鼠标与 iMac 配对成功之后,指示 灯会稳定地亮起。

### <span id="page-28-0"></span>**使用 Apple Magic Mouse 鼠标**

要了解您可以配合 Apple Magic Mouse 鼠标使用的 Multi-Touch 手势操作, 或者要更改鼠标的工 作方式, 请使用"鼠标"偏好设置。选取苹果菜单(() > "系统偏好设置", 然后点按"鼠标"。

# <span id="page-29-0"></span>使用 Apple Remote 遥控器

如果 iMac 附带了 Apple Remote 遥控器,您可以配合具备内建红外线 (IR) 接收器的 Apple 产 品使用它。控制和播放 iTunes 资料库中的 DVD 影片或音乐,观看照片幻灯片显示和影片预告片 等等。

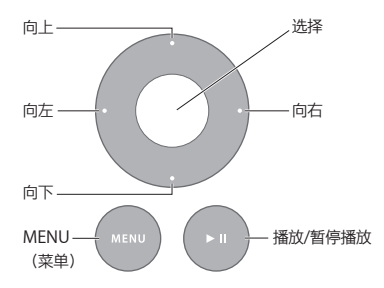

#### **要使用遥控器:**

- **1** 按下播放/暂停播放按钮以播放或暂停播放歌曲、幻灯片显示或影片。
- **2** 按下向右按钮或向左按钮,以跳到 iTunes 资料库中的下一首或上一首歌曲,或者跳到 DVD 中的 下一章节或上一章节。
- **3** 按住向右按钮或向左按钮,以使歌曲或影片快进或倒回。
- **4** 按下向上按钮或向下按钮,以调整音量。

### **将 Apple Remote 遥控器配对**

将 Apple Remote 遥控器与 iMac 或另一款 Apple 产品配对。与 iMac 或 Apple 产品配对之后, 它只受配对的遥控器控制。

#### **要将遥控器配对:**

- 1 将遥控器移到离 iMac 或 Apple 产品 8 到 10 厘米 (3 到 4 英寸)的范围内。
- **2** 将遥控器指向 iMac 或 Apple 产品前面的 IR 接收器。
- **3** 按住向右按钮和 MENU(菜单)按钮 5 秒钟。 将遥控器配对之后,屏幕上会出现一个链条符号。

#### **要在 iMac 上解除遥控器的配对:**

- 1 从菜单栏中选取苹果菜单(●) > "系统偏好设置"。
- **2** 点按"安全",然后点按"解除配对"。

对于 Apple TV 或其他 Apple 产品, 请按住 MENU (菜单) 和向左按钮以解除配对。

### **更换电池**

#### **要更换电池:**

- **1** 使用硬币卸下电池盖。
- **2** 正极 (+) 朝上装入 CR2032 电池。
- **3** 装回电池盖,并使用硬币将其拧紧。

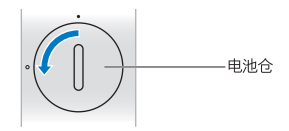

# <span id="page-31-1"></span><span id="page-31-0"></span>故障排除

有关使用 iMac 的更多信息,可从"Mac 帮助"和互联网网站 [www.apple.com.cn/support/](www.apple.com.cn/support/imac) [imac](www.apple.com.cn/support/imac) 上获得。

#### **要打开"Mac 帮助":**

- **1** 点按 Dock(屏幕边缘的图标条)中的 Finder 图标。
- 2 选取"帮助"> "Mac 帮助" (点按菜单栏中的"帮助"菜单, 然后选取"Mac 帮助")。
- **3** 点按搜索栏,键入问题,然后按下键盘上的 Return 键。

### **更多信息**

有关使用 iMac 的更多信息,请参阅以下内容:

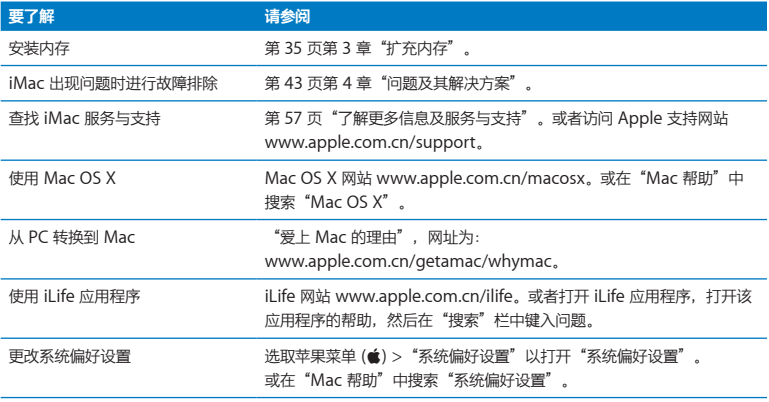

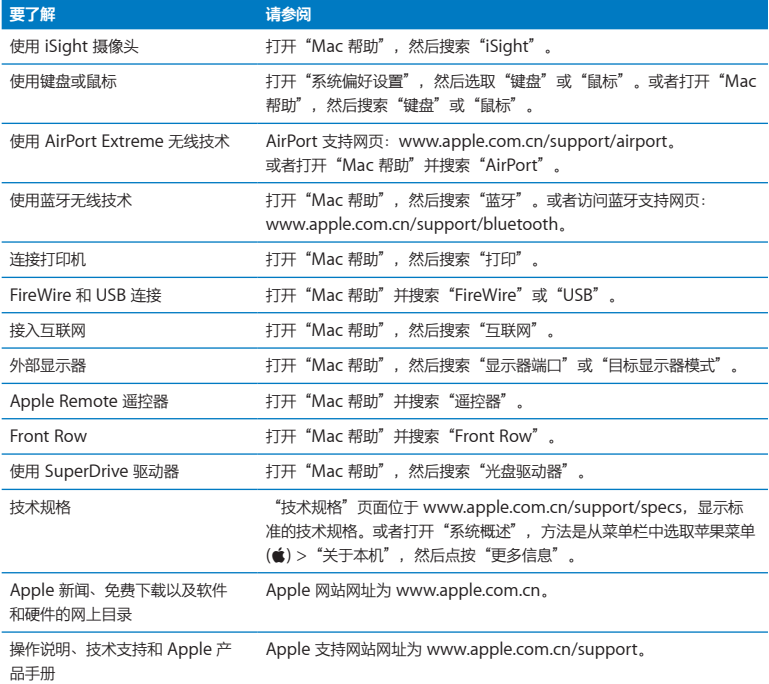

**3**

# <span id="page-34-1"></span><span id="page-34-0"></span>**扩充内存**

**www.apple.com.cn/store**

**Mac 帮助 Q 内存** 

您的 iMac 至少预装了 4 千兆字节 (GB) 的双倍数据速率 3 (DDR3) 动态随机存取存储器 (DRAM), 分 别为两条 2 GB 的内存条。您可以更换或加装 2 GB 或 4 GB 的内存条,最大内存总量可达 16 GB。内 存条必须符合以下规格:

- 小型双列直插存储器模块 (SO-DIMM) 格式
- 符合 1333 MHz PC3-10600 DDR3 (也称为 DDR3 1333) 规格
- 无缓冲、无寄存器

【警告】Apple 建议由 Apple 认证的技术人员来安装内存。请查阅 iMac 附带的服务与支持信 息,以了解有关如何联系 Apple 获得服务的信息。如果您尝试自行安装内存而损坏了设备,这种 损坏将不包含在 iMac 的有限保修范围之内。
# <span id="page-36-0"></span>安装内存

iMac 有四个内存插槽。其中两个装有两条至少 2 GB 的内存条。您可以在空置的插槽上安装附加的 内存,或者用 2 GB 或 4 GB 的内存条更换插槽中已安装的内存,内存总量最高可达 16 GB。

您可以从 Apple 授权经销商、Apple 零售店或 Apple 网上商店 www.apple.com.cn/store 购买 更多的 Apple 内存。

【警告】请始终先将 iMac 关机并拔下电源线,然后再安装内存。iMac 已接电时,切勿尝试安装 内存。

### **要安装内存:**

- 1 选取苹果菜单 (●) > "关机"以关闭 iMac。
- **2** 从 iMac 上拔下所有电缆和电源线。
- **3** 在工作台上铺一块柔软、干净的毛巾或布料。抓住 iMac 的两侧将它放下,使屏幕面向桌面,而电 脑的底部朝向您。

抬起支架,使用 2 号十字螺丝刀拧开内存挡片上的三颗固定螺丝。按逆时针方向旋转。

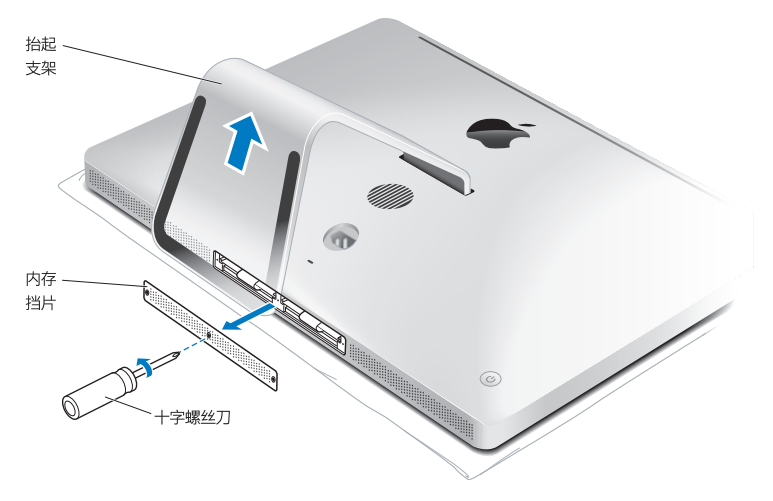

取下内存挡片,将它放在一旁。

**6** 展开内存仓中的扣舌。

**7** 要更换内存条,请拉出扣舌,使已安装的内存条弹出。取下想要更换的内存条。

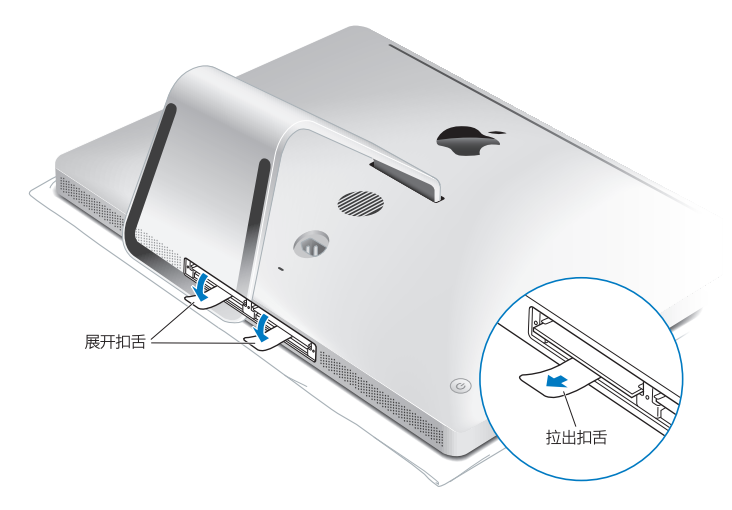

- **8** 将新内存条插入插槽,并使槽口朝右(如图所示)。
	- 如果要加装内存条, 请将它们插入空置插槽。
	- 如果更换已安装的内存条, 请将新内存条插入离显示器最远的每个插槽中。
- 9 稳固、均匀地按压内存条, 直至其卡入插槽。当内存条正确固定时, 您将会听到轻微的"咔嗒" 声。

**10** 将扣舌卡入内存仓。

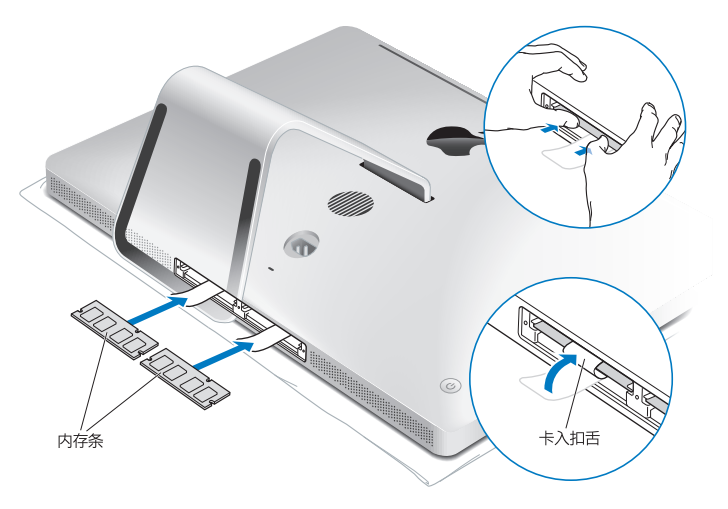

**11** 装回内存挡片,使用 2 号十字螺丝刀拧紧三颗固定螺丝。

【警告】安装内存后,请记住要装回内存挡片。否则,iMac 将无法正常工作。

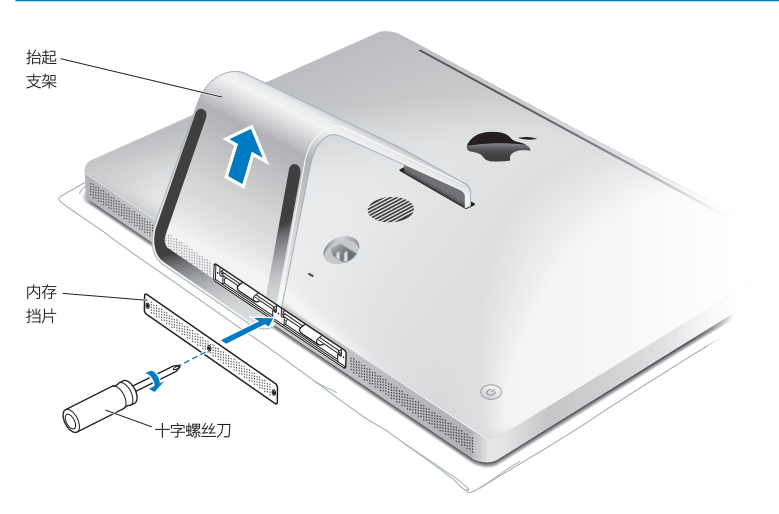

12 抓住 iMac 的两侧, 使它恢复为直立位置。然后重新连接电缆和电源线。 13 按下 iMac 背面的电源按钮 (少) 以开启它。

# <span id="page-41-0"></span>确定 iMac 能识别新内存

安装新内存之后,请确定 iMac 能识别它。

### **要检查 iMac 中安装的内存:**

- **1** 启动 iMac。
- 2 当您看到 Mac OS X 桌面时, 请选取苹果菜单 (●) > "关于本机"。 您将会看到 iMac 中安装的内存总量。有关已安装的内存的详细资料,请点按"更多信息"以打 开"系统概述"。

如果您安装的内存不合格(请参阅第 [36](#page-35-0) 页),iMac 每五秒钟会响三下。如果发生这种情况,请将 iMac 关机,并再次查阅安装说明以确定内存与 iMac 兼容且已正确安装。如果仍有问题,请取下 内存并参阅内存附带的支持信息,或者联系提供内存的厂商。

**4**

# **问题及其解决方案**

**www.apple.com.cn/support**

**Mac 帮助 Q 帮助** 

使用 iMac 时偶尔可能遇到一些问题。有关故障排除方面的提示,请继续阅读本章,以便在遇到问 题时尝试使用这些提示。您也可以在"Mac 帮助"中或 iMac 服务与支持网站 [www.apple.com.](www.apple.com.cn/support/imac) [cn/support/imac](www.apple.com.cn/support/imac) 上查找更多故障排除信息。

如果您在使用 iMac 时遇到问题,通常有一种简单快捷的解决方案。如果遇到问题,请设法记下出 现问题前您所执行的操作。这可以帮助您缩小查找故障原因的范围,再寻找您需要的答案。需要记 下的内容有:

- 发生问题时使用的应用程序。如果问题仅发生在某一特定应用程序上, 则可能的原因是该应用程 序与 iMac 上安装的 Mac OS X 版本不兼容。
- 最近安装的任何软件
- 连接或安装的任何新硬件(如附加内存或外围设备)。

【警告】切勿尝试拆开 iMac(安装内存除外)。如果 iMac 需要维修,请参阅第 57 页"[了解更](#page-56-0) [多信息及服务与支持](#page-56-0)",以了解有关如何联系 Apple 或 Apple 授权服务商获得服务的信息。 除了内存以外,iMac 不包含用户可以自行维修的任何其他部件。

# 造成无法使用 iMac 的问题

### **如果 iMac 无响应或指针不移动**

- 请确定您的 Apple Wireless Keyboard 键盘或 Apple Magic Mouse 鼠标已开启, 并且电池电 量充足。(请参阅第 47 页"[更换电池](#page-46-0)"。) 如果您使用的是 USB 键盘或鼠标,请确定它们已连接。将插头拔下,然后再将它们插入,并确 定它们已牢固地插入。
- 尝试强制退出有问题的应用程序。按住 Option (飞) 键和 Command 键 (器), 然后按下 Esc 键。如果出现一个对话框,请选择该应用程序,然后点按"强制退出"。然后存储任何已打开的 应用程序中的工作,再重新启动 iMac 以确保问题完全消除。
- 如果您无法强制退出该应用程序,请按住 iMac 背面的电源按钮 (d) 5 秒钟,以将电脑关机。从 iMac 上拔下电源线。然后重新插回电源线并按下 iMac 上的电源按钮 (U) 以开启它。 如果在使用某个特定的应用程序时,问题重新出现,请咨询该应用程序的制造商,核实一下该应用 程序是否与您的 iMac 兼容。

有关 iMac 附带的软件的支持和联系信息, 请访问 www.apple.com.cn/guide 或制造商的网站。 如果问题频繁出现,请尝试重新安装系统软件(请参阅第 54 页"重新安装 iMac [附带的软件](#page-53-0)")。

### **如果 iMac 启动时停止响应或者您看见闪烁的问号**

- 稍等几秒钟。如果 iMac 在经过一段时间的延迟后仍未启动,请将 iMac 关机,方法是按住电源 按钮 (少) 约 5 秒钟直到电脑关机。然后按住 Option (飞) 键并再次按下电源按钮 (少), 以启动 iMac。持续按住 Option (⌥) 键直到 iMac 启动,然后点按您想要使用的启动磁盘的图标下面 的箭头。
- iMac 启动之后,请打开"系统偏好设置",然后点按"启动磁盘"。选择本机的 Mac OS X 系 统文件夹。
- 如果问题频繁出现, 您可能需要[重新安装](#page-53-0)系统软件 (请参阅第 54 页 "重新安装 iMac 附带的软 [件](#page-53-0)")。

### **如果 iMac 无法开启或启动**

- 确定电源线的一端已插入 iMac、而另一端接在一个工作正常的电源插座上。
- 按下电源按钮 ((!)) 并立即按住 Command 键 (器)、Option (飞) 键、P 键和 R 键,直到您再次 听到启动声。这会重设参数内存 (PRAM)。
- 如果您最近安装了内存而且 iMac 每 5 秒钟发出一次响声, 请确定内存已正确安装且与 iMac 兼 容。检查是否取出已安装的内存 iMac 就可以启动(请参阅第 [42](#page-41-0) 页)。
- 拔下电源线, 并等待至少 30 秒钟。重新插回电源线并再次按下电源按钮 (U)), 以启动 iMac。
- 如果仍然不能启动 iMac, 请参阅第 57 页 "[了解更多信息及服务与支持](#page-56-0)", 以了解有关联系 Apple 获得服务的信息。

# <span id="page-46-0"></span>更换电池

Apple Wireless Keyboard 键盘和 Apple Magic Mouse 鼠标均预装有两节 AA 电池。您可以使 用碱性电池、锂电池或可充电 AA 电池更换它们。

请将电池仓盖和电池放在小孩够不到的地方。

【警告】更换电池时,请同时更换所有电池。不要将旧电池与新电池混用,也不要混用不同类型 的电池(例如,不要混用碱性电池和锂电池)。不要拆开或刺破电池,电池正负极不要装反,也 不要将它们暴露在火中、高温中或水中。将电池放在小孩够不到的地方。

### **要更换无线键盘的电池:**

- **1** 按下电源按钮 (®) 以关闭键盘。
- **2** 使用硬币卸下电池仓盖。

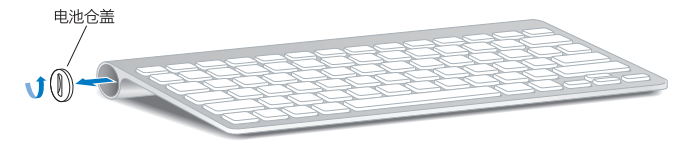

**3** 如下图所示,将两节 AA 电池滑入电池仓中。

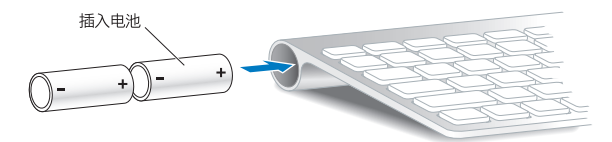

**4** 装回电池仓盖。

要检查电池状态,请按下电源按钮 (ch)。如果指示灯没有亮起, 则可能需要更换电池。您可以在 "键盘"偏好设置中检查电池的电量。选取苹果菜单 (4) > "系统偏好设置"并点按"键盘"。电 池电量显示于左下角。

### **要更换 Apple Magic Mouse 鼠标中的电池:**

- **1** 滑动鼠标底部的打开/关闭开关将它关闭。
- **2** 将锁扣向下滑动,取下电池盖。

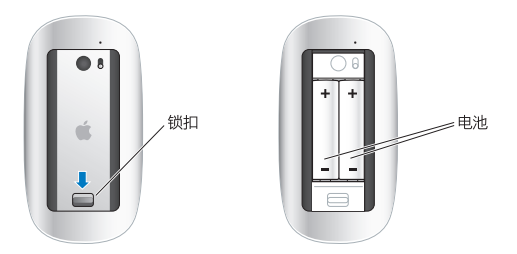

- **3** 如上图所示,正极 (+) 朝上装入电池。
- **4** 装回电池盖,然后开启鼠标。

您可能必须点按 Apple Magic Mouse 鼠标一次以将它与 iMac 重新连接。

要检查电池状态,请滑动打开/关闭开关以开启鼠标。如果指示灯没有亮起,则可能需要更换电 池。您可以在"鼠标"偏好设置中检查电池的电量。选取苹果菜单 (●) > "系统偏好设置"并点 按"鼠标"。电池电量显示于左下角。

# 使用 Apple Hardware Test

如果怀疑 iMac 硬件有问题,您可以使用 Apple Hardware Test 应用程序来帮助确定电脑中的某 个组件(如内存或处理器)是否有问题。

### **要使用 Apple Hardware Test:**

- **1** 断开与 iMac 连接的所有外部设备,除了 USB 键盘和鼠标(如果您会用到)。如果连接了以太网电 缆,请断开它。
- **2** 在重新启动 iMac 时按住 D 键。
- **3** 当 Apple Hardware Test 语言选择屏幕出现时,请选择您想要使用的语言。
- **4** 按下 Return 键或点按右箭头按钮。
- 5 大约 45 秒钟后, Apple Hardware Test 主屏幕会出现, 请按照屏幕指示进行操作。

**6** 如果 Apple Hardware Test 检测到问题,它会显示错误代码。请记下错误代码,然后寻求技术支 持。如果 Apple Hardware Test 没有检测到硬件故障,则问题可能与软件有关。

如果此步骤不起作用,则可以插入 iMac 附带的 Applications Install DVD(应用程序安装 DVD), 并使用其中的 Apple Hardware Test。有关更多信息, 请参阅 Applications Install DVD (应用程序安装 DVD) 上的"Apple Hardware Test Read Me" (Apple Hardware Test 请先阅读)文件。

### 有关互联网连接的问题

iMac 具有"网络设置助理"应用程序,可引导您完成设置互联网连接的过程。打开"系统偏好设 置"并点按"网络"。点按"向导"按钮以打开"网络设置助理"。

如果您的互联网连接有问题,可以尝试本节中针对您的连接类型的步骤,或者可以使用"网络诊 断"。

**要使用"网络诊断":**

- 1 选取苹果菜单 (●) > "系统偏好设置" 。
- **2** 点按"网络",然后点按"向导"。
- **3** 点按"诊断"以打开"网络诊断"。

**4** 按照屏幕指示进行操作。

如果"网络诊断"不能解决问题,则可能是您尝试连接的互联网服务商 (ISP) 、用来连接 ISP 的外 部设备或者尝试访问的服务器出现问题。您可以尝试以下小节中的步骤。

### **线缆调制解调器、DSL 调制解调器和局域网互联网连接**

确定所有的调制解调器电缆都已插紧,包括调制解调器电源线、连接调制解调器和 iMac 的电缆以 及连接调制解调器和墙上插口的电缆。也请检查任何以太网集线器或路由器的电缆连接和电源。

#### **关闭和打开调制解调器以及复位调制解调器硬件**

将 DSL 或线缆调制解调器关闭几分钟, 然后再开启它。某些 ISP 会建议您拨下调制解调器的电源 线。如果您的调制解调器有复位按钮,则可以在打开或关闭电源之前或之后按下此按钮。

【重要事项】有关调制解调器的指示不适用于局域网用户。局域网用户可能有集线器、转换器、路 由器或连接群,而线缆调制解调器和 DSL 调制解调器用户没有这些设备。局域网用户应联系他们 的网络管理员,而不是 ISP。

#### **PPPoE 连接**

如果您无法使用 PPPoE(以太网上的点对点协议)来连接到您的 ISP,请确定您在"网络"偏好设 置中输入的信息是正确的。

### **要输入 PPPoE 设置:**

1 洗取苹果菜单 (■) > "系统偏好设置" 。

- **2** 点按"网络"。
- **3** 点按网络连接服务列表底部的添加按钮 (+),然后从"接口"弹出式菜单中选取"PPPoE"。

**4** 从"以太网"弹出式菜单中为 PPPoE 服务选取接口。 如果您正在连接到有线网络,请选取"以太网";如果您正在连接到无线网络,请选取 "AirPort"。

5 输入从服务商接收到的信息,例如帐户名称、密码和 PPPoE 服务名称(如果服务商要求的话)。

**6** 点按"应用"以激活设置。

**网络连接**

确定以太网电缆已插入 iMac 并接入网络。检查以太网集线器和路由器的电缆连接和电源。

如果您有两台或多台电脑要共享一个互联网连接,请确保您的网络已正确设置。您需要知道 ISP 是 仅提供一个 IP 地址, 还是提供多个 IP 地址(每台电脑一个)。

如果只提供一个 IP 地址,则必须使用一个具备共享连接功能的路由器,此功能也称为网络地址 转换 (NAT) 或"IP masquerading"。有关设置信息,请查阅路由器附带的文稿,或者询问建 立网络的人员。可以使用 AirPort 基站在多台电脑之间共享一个 IP 地址。有关使用 AirPort 基站 的信息,请查看"Mac 帮助"或访问 AirPort Extreme 网站: [www.apple.com.cn/support/](www.apple.com.cn/support/airport) [airport](www.apple.com.cn/support/airport)。

如果使用这些步骤不能解决问题,则应该联系 ISP 或网络管理员。

# 有关 AirPort 无线通信的问题

如果在使用 AirPort 无线通信时发生问题:

• 确定您正在尝试连接的电脑或网络正在运行, 并且有无线访问点。

- 确定您已按照基站或访问点附带的说明正确配置了软件。
- 确定您的电脑在其他电脑或网络访问点的天线范围内。附近的电子设备或金属结构会干扰无线通 信且会缩小其覆盖范围。重新放置电脑或转动电脑可能会改善接收效果。
- 杳看菜单栏中的 AirPort (会) 状态菜单。最多出现四个条, 指示信号强度。如果信号强度很弱, 请尝试换个位置。
- 参阅"AirPort 帮助"(从菜单栏中选取"帮助">"Mac 帮助",然后选取"资源库"> "AirPort 帮助")。另请参阅无线设备附带的指示,以了解更多信息。

### 保持软件最新

您可以接入互联网并自动下载和安装 Apple 提供的最新免费软件、驱动程序和其他增强软件。

当您的电脑接入互联网时,"软件更新"会检查是否有任何可供您的电脑使用的更新。您可以设定 iMac 定期检查更新, 那样便可以下载并安装更新的软件。

### **要检查更新的软件:**

- 1 选取苹果菜单 (●) > "系统偏好设置" 。
- **2** 点按"软件更新"图标,然后按照屏幕指示进行操作。
	- 有关更多信息, 请在"Mac 帮助"中搜索"软件更新"。
	- 有关 Mac OS X 的最新信息, 请前往 www.apple.com.cn/macosx。

# 当应用程序无响应时

极少数场合下,应用程序会"停止响应"。Mac OS X 提供了一种方法,不需要重新启动 iMac 即 可退出已停止响应的应用程序。退出已停止响应的应用程序可让您存储其他已打开的应用程序中的 工作。

### **要强制退出应用程序:**

1 按下 Command (%)-Option (**飞**)-Esc 组合键, 或者选取苹果菜单 ((■) > "强制退出"。"强制退 出应用程序"对话框会出现,并且当前应用程序已被选定。

**2** 点按"强制退出"。 该应用程序会退出,而所有其他应用程序仍保持打开。

# <span id="page-53-0"></span>重新安装 iMac 附带的软件

请使用 iMac 附带的软件安装光盘来重新安装 Mac OS X 以及电脑附带的任何应用程序。

【重要事项】Apple 建议您在恢复软件之前应先备份硬盘上的数据。Apple 对任何丢失的数据概不 负责。

### **安装 Mac OS X**

### **要安装 Mac OS X:**

- **1** 备份您的重要文件。
- **2** 插入 iMac 附带的 Mac OS X Install DVD(Mac OS X 安装 DVD)。
- **3** 连按"安装 Mac OS X"。
- **4** 按照屏幕指示进行操作。

在提示您选择磁盘的面板中,请选择您的当前 Mac OS X 硬盘(大多数情况下,它是唯一的可用磁 盘)。

- 5 要控制所要安装的 Mac OS X 部分 清占按"自定" 然后选择想要安装的部分,占按"应用程 序"旁边的显示三角形,以选择想要安装的任何应用程序旁边的注记格。
- 6. 安装完成之后, 请占按"重新启动"以重新启动 iMac
- **7** 按照"设置助理"中的提示来设立新的用户帐户。

如果您想要抹掉并安装,请确定在执行此操作之前备份您的用户数据。使用 MacOS X InstallDVD (Mac OS X 安装 DVD)上的"磁盘工具"来抹掉硬盘驱动器。有关"磁盘工具"及其选项的信 息,请参阅"Mac 帮助",或者打开"磁盘工具"(位于"/应用程序/实用工具/"中) 并选取"帮助">"磁盘工具帮助"。您也可以在以下知识库文章中检查详细说明: http://support.apple.com/kb/HT3910?viewlocale=zh\_CN

### **安装 iLife 应用程序**

如果意外删除了 iMac 附带的 iLife 应用程序,或者执行了"抹掉并安装"操作,您可以重新安装 它们。

#### **要安装 iMac 附带的 iLife 应用程序:**

- **1** 插入 iMac 附带的 Applications Install DVD(应用程序安装 DVD)。
- **2** 按照屏幕指示进行操作。在"安装类型"面板中,点按"自定"。
- **3** 安装完成之后,请点按"关闭"。

### 其他问题

对于非 Apple 制造商生产的软件的问题, 请联系相应的制造商。软件制造商通常会在其网站上提 供软件更新。

您可以使用"系统偏好设置"的"软件更新"面板来检查和安装最新的 Apple 软件。iMac 已设定 为每周检查一次更新,但您可以将它设定为每天或每月检查一次更新。您也可以手动检查更新。有 关更多信息,请选取"帮助">"Mac 帮助",然后搜索"软件更新"。

### **如果插入光盘时遇到问题**

- 通过连续的动作将光盘推入驱动器, 直到您的手指碰到 iMac 的边缘。
- 仅使用标准大小的光盘

#### **如果推出光盘有问题**

- 浪出任何可能正在使用光盘的应用程序,然后按下键盘上的光盘推出键 (4)
- 打开 Finder 窗口, 并在工具条中点按光盘图标旁边的推出图标, 或者将光盘图标从桌面拖到废 纸篓。
- 将您的用户帐户注销,方法是选取苹果菜单 (■) > "注销'用户'" (您的帐户名称会出现在菜 单中),然后按下键盘上的光盘推出键(▲)。
- Â 在重新启动 iMac 时按住鼠标按钮。

#### **如果使用鼠标滚动时出现问题**

- 如果鼠标具有滚珠, 但滚动时感到困难或者滚珠无法上下或左右滚动, 请将鼠标翻过来, 清洁时 用力滚动滚珠。
- 有关更多信息, 请参阅第 68 页"[清洁鼠标](#page-67-0)"。

### **如果使用 iMac 或操作 Mac OS X 时出现问题**

- Â 如果在本手册中找不到问题的答案,请在"Mac 帮助"中查找相关说明和故障排除信息。在 Finder 中, 洗取"帮助" > "Mac 帮助"。
- 查看 Apple 支持网站 www.apple.com.cn/support 以获得最新的故障排除信息和软件更新。

### **如果日期与时间设置反复丢失**

• 您可能需要更换内置后备电池。有关联系 Apple 获得服务的信息,请参阅下文中的"了解更多信 息及服务与支持"。

### <span id="page-56-0"></span>了解更多信息及服务与支持

除了键盘、鼠标和内存以外,iMac 不包含用户可以自行维修的任何其他部件。如果需要维修,请 联系 Apple 或将 iMac 送到 Apple 授权服务商处。您可以通过网上资源、屏幕帮助、"系统概 述"或 Apple Hardware Test 来查找有关 iMac 的更多信息。

#### **网上资源**

有关网上服务与支持信息,请访问 www.apple.com.cn/support。从弹出式菜单中选取您的国家 或地区。您可以搜索 AppleCare 知识库,检查软件更新,或者从 Apple 的论坛获得帮助。

#### **屏幕帮助**

您可以经常在"Mac 帮助"中查找问题的答案以及说明和故障排除信息。选取"帮助"> "Mac 帮 助"。

#### **系统概述**

要获得有关 iMac 的信息,请使用"系统概述"。它列出了已安装的硬件和软件、序列号和操作系 统版本、已安装内存的总量等。要打开"系统概述",请从菜单栏中选取苹果菜单 (6) > "关于本 机"并点按"更多信息"。

### **AppleCare 服务与支持**

iMac 享有 90 天的技术支持和一年的硬件保修期限, 这些服务可在 Apple 零售店或 Apple 授权的 维修中心(如 Apple 授权服务商)获得。您可以通过购买 AppleCare Protection Plan 来延长保 修范围。有关信息,请访问 www.apple.com.cn/support/products 或者访问用于您所在国家或 地区的网址,如下所列。

如果您需要协助, AppleCare 电话支持代表可以提供安装和打开应用程序的帮助, 以及讲行基本 的故障排除。请致电离您最近的支持中心(前 90 天免费)。致电之前请准备好购买日期以及 iMac 的序列号信息。

### 【注】90 天的免费电话支持从购买之日起计,可能需要支付电话费。

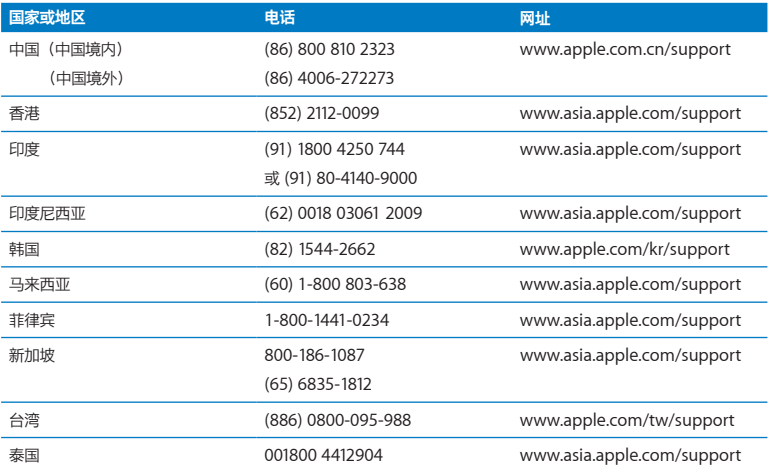

电话号码可能有所改变,可能会使用当地或国家的电话费率。完整的列表可在以下网站找到:

**www.apple.com.cn/support/contact/phone\_contacts.html**

# 找到产品序列号

使用以下任一方法来查找 iMac 的序列号:

- 诜取苹果菜单 (▲) > "关于本机",点按"Mac OS X"下面的版本号,以循环浏览版本号、版 号和序列号。
- 点按 Finder 图标,并打开"/应用程序/实用工具/系统概述"。在"内容"面板中点按"硬件"。
- Â 查看 iMac 支架的底部。

**5**

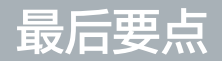

**www.apple.com.cn/environment**

**Mac 帮助 人机工程学**

为了您和设备的安全,请按照这些规则来操作和清洁 iMac,这样就能更舒适地工作。将这些说明 放在容易拿到的位置,以便您和其他用户参考。

【注意】存放或使用电脑不当可能会使制造商的保修无效。

# 重要安全性信息

【警告】不遵循这些安全性说明可能会导致起火、触电、其他伤害或损坏。

**正确操作** 将 iMac 摆放在平稳的工作台上。切勿将任何物体插入通风口。

**有水和潮湿的地方** 使 iMac 远离各种液体来源,如饮料、洗脸池、浴缸、淋浴室等等。保护 iMac 免遭潮湿或阴雨天气(如雨天、雪天和雾气)的侵袭。

**电源** 完全断开电源的唯一方法是拔下电源线。请确定拔插头,而不要拉电源线。打开 iMac 安装内 存之前,切记先拔下电源线。

在以下任一情况下,应拔下电源线(要拔插头而不要拉电线)并断开以太网电缆或电话线:

- 您想要添加内存
- 电源线或插头磨损或损坏
- 有异物溅入机箱内
- Â iMac 被雨淋或严重受潮
- iMac 跌落或机壳损坏
- 您怀疑 iMac 需要维修或修理
- 您想要清洁机壳 (仅采用后面介绍的建议过程)

【重要事项】完全关闭电源的唯一方法是拔下电源线。确定将电源线的一端置于容易够到的地方, 以便在需要时可以将 iMac 的电源线拔下来。

【警告】交流电线带有一个三相接地插头(其中有一个插脚接地)。此插头只适合于接地的交流 插座。如果您因为插座未接地而不能将插头插入插座中,请联系一个合格的电工更换一个正常接 地的插座。切勿忽视接地插头的作用。

#### **电源规格:**

- 电压: 100 到 240 V AC
- 电流: 最大 3 A
- 频率: 50 到 60 Hz

**听力损伤** 使用耳塞或耳机时如果音量很高,可能会造成听力的永久性损伤。请将音量调到安全水 平。听一段时间音乐后,您会习惯较高的音量,虽然听起来可能很正常,但会损坏您的听力。如果 您出现耳鸣或谈话声听起来模糊不清,请停止听音乐并检查一下您的听力。音量越大,听力就会越 快受到影响。听力专家建议按如下方法保护您的听力:

- 限制以高音量使用耳塞或耳机的时间。
- 避免通过调高音量来隔离嘈杂的环境。
- 如果您听不见周围人说话, 请将音量调低。

**高危险活动警告** 本电脑系统不适合用于核设施、飞机导航或通信系统、空中交通管制系统中的操 作,也不能用作可能由于电脑故障而导致死亡、人身伤害或严重环境破坏的其他任何用途。

### **光盘驱动器的激光信息**

【警告】调整或执行设备手册中指定操作之外的操作会导致有害的辐射泄漏。

在正常使用情况下,iMac 的光盘驱动器中的激光对人体是安全的,但如果光盘驱动器遭到拆解, 则可能对人眼造成损害。为了您的安全,此设备只能由 Apple 授权服务商维修。

【重要事项】如果使用不当,电器设备会对人体造成伤害。操作本产品和类似产品,必须有成人监 护。切勿让儿童接触电器设备的内部,也不要让他们拉扯电缆。

【警告】严禁将任何物体通过机壳上的通风口插进本产品中。这样做很危险,会损坏电脑。

### **不要自行维修**

除了键盘、鼠标和内存以外, iMac 不包含用户可以自行维修的任何其他部件 (请参阅第 [37](#page-36-0) 页"安 [装内存](#page-36-0)")。切勿尝试拆开 iMac。如果 iMac 需要维修, 请联系 Apple 授权服务商或 Apple 以 获得服务。请参阅第 57 页"[了解更多信息及服务与支持](#page-56-0)"。

如果您拆开 iMac 或安装内存以外的部件,则可能有损坏设备的风险。此类损坏不包含在 iMac 的 有限保修范围之内。

# 重要操作信息

【注意】不遵循这些操作说明可能会导致损坏 iMac 或其他财物。

**操作环境** 在以下温度范围之外操作 iMac 可能会影响其性能:

- 操作温度: 10° 到 35° C (50° 到 95° F)
- 存放温度: -20°到 47°C (-4°到 116°F)
- 相对湿度: 5% 到 95% (非凝结)
- Â 最大操作海拔高度:3048 米(10,000 英尺)

如果所在区域包含大量浮尘,有香烟、雪茄、烟灰缸、火炉或壁炉散发出烟气,或者靠近使用未过 滤自来水的超声波加湿器,切勿操作 iMac。因为吸烟、烹饪、燃烧或使用未过滤水的超声波加湿 器而产生的尘埃微粒,在极少数情况下会进入 iMac 的通风口;在某些情况下,会导致盖在 iMac 显示器上的玻璃面板的内表面出现轻霾。

**开启 iMac** iMac 的所有内部和外部部件未全部安装好之前,切勿开机。在电脑缺少部件的情况下 操作电脑会很危险,而且会损坏电脑。

**搬运 iMac** 在抬起或重新放置 iMac 之前,请将它关机,并拔下连接在 iMac 上的所有电缆和电源 线。要抬起或移动 iMac,请抓住它的两侧。

**使用插头和端口** 切勿强行将插头推入端口中。连接设备时,请确定端口中没有碎屑,插头与端口 匹配,并且插头和端口的方向正确对应。

**使用光盘驱动器** iMac 中的 SuperDrive 驱动器支持 12 厘米(4.7 英寸)的标准光盘。不支持形 状不规则或小于 12 厘米 (4.7 英寸)的光盘。

**存放 iMac** 如果您打算长期存放 iMac,请将它置于阴凉的环境中(理想温度为 22°C 或 71°F)。

### 清洁 iMac

请按照这些指导来清洁 iMac 的外壳及其组件:

- 焰 iMac 关机并拔下所有由缆
- Â 使用一块湿润、柔软、不起绒的布料来清洁 iMac 的外壳。避免任何一个开口处受潮。不要将液 体直接喷射到 iMac 上。
- Â 不要使用气雾喷剂、溶剂或研磨剂。

### **清洁 iMac 显示器**

使用随 iMac 附带的布料来清洁显示器。

### **要清洁 iMac 显示器,请按照以下步骤进行操作:**

- Â 将 iMac 关机并拔下所有电缆。
- 用清水蘸湿 iMac 附带的布料或其他干净、柔软、不起绒的布料,然后用它来擦拭屏幕。不要将 液体直接喷射到屏幕上。

#### **第 5 章** 最后要点 **67**

### <span id="page-67-0"></span>**清洁鼠标**

您可能需要不时清洁鼠标,去掉堆积的污垢和灰尘。请使用不起绒、稍微用水沾湿的布料。注意不 要弄湿任何开口处,也不可使用气雾喷剂、溶剂或研磨剂。

如果您随 iMac 订购了 Apple USB 鼠标,请将鼠标翻过来,使用 iMac 附带的布料或其他干净、柔 软、不起绒的布料用力滚动滚珠,以去除可能影响正常滚动的任何颗粒。

# 了解人机工程学

下面是有关如何设置健康的工作环境的一些技巧。

### **键盘**

使用键盘时,双肩要放松。您的上臂和前臂之间的角度应近似直角,手腕和手大致成一直线。

经常改变一下手的姿势以避免疲劳。在不间断的频繁操作之后,有些电脑用户会感到手、手腕或手 臂不适。如果手、手腕或手臂出现慢性疼痛或不适,请向合格的健康专家咨询。

### **鼠标**

请将鼠标与键盘放置在同一高度且容易操作的地方。

### **显示器**

调整显示器的位置,以便当您坐在键盘前面时,屏幕的顶部稍低于您的水平视线。显示器与眼睛之 间的距离由您决定,不过大多数人比较喜欢 45 到 70 厘米 (18 到 28 英寸)的距离。

调整显示器的朝向,以尽可能减少眩光和头顶灯光与户外光线在屏幕上的反射。支架可让您调整观 看的最佳角度,帮助减少或消除不能移动的光源发出的眩光。

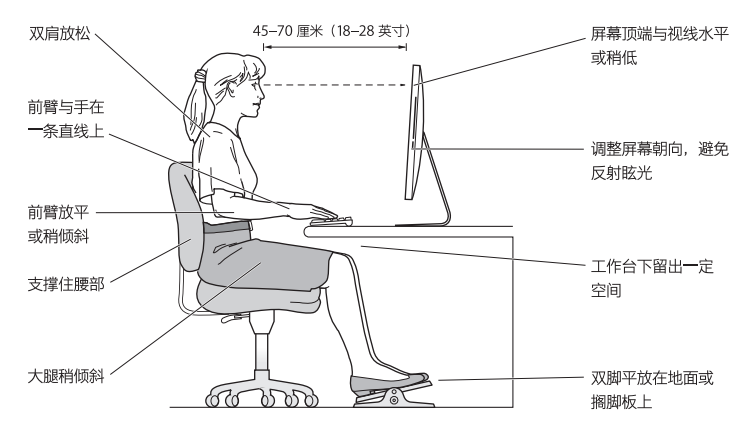

### **坐椅**

最好使用可调节高度的座椅,且带有坚固而舒适的靠背。调整椅子的高度,使大腿放平,双脚平放 在地板上。座椅靠背应支撑背的下部(腰部)。请参照制造商的说明,根据自身体形调节椅背。

您可能需要调高椅子,使前臂和手与键盘成适当的角度。如果这样使您的双脚无法平放在地板上, 则可以用可调整高度和倾斜度的搁脚板将脚垫平。您也可以降低桌面,这样就不需要搁脚板了。还 有一种方法是使用键盘托架比常规工作面稍低的工作台。

有关人机工程学的更多信息,可在以下网站找到:

**www.apple.com/about/ergonomics**

# Apple 和环境

Apple Inc. 已经意识到有责任将产品的操作和产品本身对环境造成的影响降到最小。

有关更多信息,可以在以下网站找到:

**www.apple.com.cn/environment**

### **Regulatory Compliance Information**

#### **FCC Compliance Statement**

This device complies with part 15 of the FCC rules. Operation is subject to the following two conditions: (1) This device may not cause harmful interference, and (2) this device must accept any interference received, including interference that may cause undesired operation. See instructions if interference to radio or television reception is suspected.

L'utilisation de ce dispositif est autorisée seulement aux conditions suivantes: (1) il ne doit pas produire de brouillage et (2) l'utilisateur du dispositif doit étre prêt à accepter tout brouillage radioélectrique reçu, même si ce brouillage est susceptible de compromettre le fonctionnement du dispositif.

#### **Radio and Television Interference**

This computer equipment generates, uses, and can radiate radio-frequency energy. If it is not installed and used properly—that is, in strict accordance with Apple's instructions—it may cause interference with radio and television reception.

This equipment has been tested and found to comply with the limits for a Class B digital device in accordance with the specifications in Part 15 of FCC rules. These specifications are designed to provide reasonable protection against such interference in a residential installation. However, there is no guarantee that interference will not occur in a particular installation.

You can determine whether your computer system is causing interference by turning it off. If the interference stops, it was probably caused by the computer or one of the peripheral devices.

If your computer system does cause interference to radio or television reception, try to correct the interference by using one or more of the following measures:

- Turn the television or radio antenna until the interference stops.
- Move the computer to one side or the other of the television or radio.
- Move the computer farther away from the television or radio.
- Plug the computer into an outlet that is on a different circuit from the television or radio. (That is, make certain the computer and the television or radio are on circuits controlled by different circuit breakers or fuses.)

If necessary, consult an Apple Authorized Service Provider or Apple. See the service and support information that came with your Apple product. Or consult an experienced radio/television technician for additional suggestions.

*Important:* Changes or modifications to this product not authorized by Apple Inc. could void the EMC compliance and negate your authority to operate the product.

This product has demonstrated EMC compliance under conditions that included the use of compliant peripheral devices and shielded cables between system components. It is important that you use compliant peripheral devices and shielded cables (including Ethernet network cables) between system components to reduce the possibility of causing interference to radios, television sets, and other electronic devices.

*Responsible party (contact for FCC matters only):* Apple Inc. Corporate Compliance 1 Infinite Loop, MS 26-A Cupertino, CA 95014

#### **Wireless Radio Use**

This device is restricted to indoor use when operating in the 5.15 to 5.25 GHz frequency band.

Cet appareil doit être utilisé à l'intérieur.

この製品は、周波数帯域 5.18 ~ 5.32 GHz で動作しているときは、 屋内においてのみ使用可能です。

### **Exposure to Radio Frequency Energy**

The radiated output power of this device is well below the FCC and EU radio frequency exposure limits. However, this device should be operated with a minimum distance of at least 20 cm between its antennas and a person's body and the antennas used with this transmitter must not be co-located or operated in conjunction with any other antenna or transmitter subject to the conditions of the FCC Grant.

### **FCC Bluetooth Wireless Compliance**

The antenna used with this transmitter must not be colocated or operated in conjunction with any other antenna or transmitter subject to the conditions of the FCC Grant.

### **Bluetooth Industry Canada Statement**

This Class B device meets all requirements of the Canadian interference-causing equipment regulations. Cet appareil numérique de la Class B respecte toutes les exigences du Règlement sur le matériel brouilleur du Canada.

### **Industry Canada Statement**

Complies with the Canadian ICES-003 Class B specifications. Cet appareil numérique de la classe B est conforme à la norme NMB-003 du Canada. This device complies with RSS 210 of Industry Canada.

### **Bluetooth Europe—EU Declaration of Conformity**

This wireless device complies with the R&TTE Directive.

#### **Europe—EU Declaration of Conformity** See www.apple.com/euro/compliance.

 $\epsilon$ 

#### **European Community**

Complies with European Directives 72/23/EEC and 89/336/EEC.

### **Korea Warning Statements**

"당해 무선설비는 운용 중 전파혼신 가능성이 있음" "이 기기는 인명안전과 관련된 서비스에 사용할 수 없습니다"

### B급 기기(가정용 방송통신기기)

이 기기는 가정용(B급)으로 전자파적한등록을 한 기기로서 주로 가정에서 사용하는 것을 목적으로 하며, 모든 지역에서 사용할 수 있습니다.

### **Singapore Wireless Certification**

Complies with **IDA** Standards DR00063
## **Taiwan Wireless Statements**

#### 無線設備的警生擊明

郷刑式認證合格之低功率射頻雷機,非經許可,公司、 商號或使用者均不得擅白變更頻率、加大功率或變更原 設計之特性及功能。低功率射頻電機之使用不得影響飛 航安全及干擾合法通信;經發現有干擾現象時,應立即 停用,並改善至無干擾時方得繼續使用。前項合法通信 指体雷信法規定作業之無線雷通信。低功率射頻雷機須 忍受合法通信或工業・科學及醫療用電波輻射性電機設 借之干擾。

## 如有這 頻率:

### 於 5.25GHz 至 5.35GHz 區域內操作之 無線設備的警告聲明

工作頻率 5.250 ~ 5.350GHz 該頻段限於室內使用。

### **Taiwan Class B Statement**

Class R 設備的警告聲明 NH

警告

本電池如果更換不正確會有爆炸的危險 請依製造商說明書處理用過之電池

# **VCCI Class B Statement**

情報処理装置等電波障害自主規制について

この装置は、情報処理装置等電波障害自主規制協議 会 (VCCI) の基準に基づくクラス B 情報技術装置で す。この装置は家庭環境で使用されることを目的と していますが、この装置がラジオやテレビジョン受 信機に近接して使用されると、受信障害を引き起こ すことがあります。

取扱説明書に従って正しい取扱をしてください。

#### **Russia**

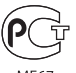

MF67

## **Mouse Class 1 Laser Information**

The Apple Magic Mouse is a Class 1 laser product in accordance with IEC60825-1 A1 A2 and 21 CFR 1040.10 and 1040.11 except for deviations pursuant to Laser Notice No. 50, dated July 26, 2001.

*Caution:* Modification of this device may result in hazardous radiation exposure. For your safety, have this equipment serviced only by an Apple Authorized Service Provider.

A Class 1 laser is safe under reasonably foreseeable conditions per the requirements in IEC 60825-1 AND 21 CFR 1040. However, it is recommended that you do not direct the laser beam at anyone's eyes.

# **External USB Modem Information**

When connecting your iMac to the phone line using an external USB modem, refer to the telecommunications agency information in the documentation that came with your modem.

### **ENERGY STAR**®  **Compliance**

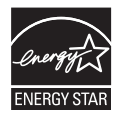

As an ENERGY STAR® partner, Apple has determined that standard configurations of this product meet the ENERGY STAR® guidelines for energy efficiency. The ENERGY STAR® program is a partnership with electronic equipment manufacturers to promote energy-efficient products. Reducing energy consumption of products saves money and helps conserve valuable resources.

This computer is shipped with power management enabled with the computer set to sleep after 10 minutes of user inactivity. To wake your computer, click the mouse or press any key on the keyboard.

For more information about ENERGY STAR® , visit: www.energystar.gov

#### *Türkiye*

EEE Yönetmeliğine (Elektrikli ve Elektronik Esvalarda Bazı Zararlı Maddelerin Kullanımının Sınırlandırılmasına Dair Yönetmelik) uvaundur.

#### 中国

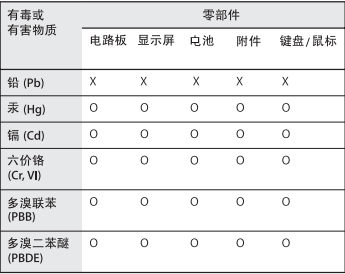

O: 表示该有毒有害物质在该部件所有均质材料中的含量均在 SJ/T 11363-2006 规定的限量要求以下。

X: 表示该有毒有害物质至少在该部件的某一均质材料中的含 量超出 SJ/T 11363-2006 规定的限量要求。

根据中国电子行业标准 SI/T11364-2006 和相关的中国 政府法规,本产品及其某些内部或外部组件上可能带 有环保使用期限标识。取决于组件和组件制造商, 产 品及其组件上的使用期限标识可能有所不同。组件上 的使用期限标识优先于产品上任何与之相冲突的或不 同的环保使用期限标识。

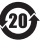

#### **处理和回收信息**

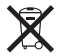

此符号表示您必须根据当地的法规来正确处理您的产品。当产 品的使用寿命到了尽头时,请联系 Apple 或当地管理部门以了 解回收方式。

有关 Apple 的回收计划的信息,请访问 www.apple.com.cn/environment/recycling。

*Brazil—Disposal Information:*

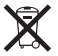

*Brasil: Informações sobre eliminação e reciclagem* O símbolo indica que este produto e/ou sua bateria não devem ser descartadas no lixo doméstico. Quando decidir descartar este produto e/ou sua bateria, faça-o de acordo com as leis e diretrizes ambientais locais. Para informações sobre o programa de reciclagem da Apple, pontos de coleta e telefone de informações, visite www. apple.com/br/environment.

*European Union—Disposal Information:*

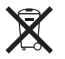

The symbol above means that according to local laws and regulations your product should be disposed of separately from household waste. When this product reaches its end of life, take it to a collection point designated by local authorities. Some collection points accept products for free. The separate collection and recycling of your product at the time of disposal will help conserve natural resources and ensure that it is recycled in a manner that protects human health and the environment.

*Caution:* There is a risk of explosion if the battery is replaced by an incorrect type. Dispose of used batteries according to the instructions in this manual.

*Achtung:* Wenn die Batterie nicht mit dem richtigen Batterietyp ersetzt wird, besteht Explosionsgefahr. Entsorgen Sie verbrauchte Batterien gemäß der Anweisungen in diesem Handbuch.

*Attenzione:* C'è rischio di esplosione se la batteria viene sostituita con un tipo di batteria non corretto. Smaltire le batterie usate secondo le istruzioni riportate in questo manuale.

*VARNING:* Om batteriet ersätts med ett batteri av fel typ finns det risk för explosion. Lämna in batteriet för återvinning i enlighet med anvisningarna i denna handbok.

#### **电池处理信息**

请根据当地的环保法规处理电池。

*California:* The coin cell battery in the optional Apple Remote contains perchlorates. Special handling and disposal may apply. Refer to: www.dtsc.ca.gov/hazardouswaste/perchlorate

*Deutschland:* Dieses Gerät enthält Batterien. Bitte nicht in den Hausmüll werfen. Entsorgen Sie dieses Gerätes am Ende seines Lebenszyklus entsprechend der maßgeblichen gesetzlichen Regelungen.

Das Gerät enthält Batterien. Diese gehören nicht in den Hausmüll. Sie können verbrauchte Batterien beim Handel oder bei den Kommunen unentgeltlich abgeben. Um Kurzschlüsse zu vermeiden, kleben Sie die Pole der Batterien vorsorglich mit einem Klebestreifen ab.

*Nederlands:* Gebruikte batterijen kunnen worden ingeleverd bij de chemokar of in een speciale batterijcontainer voor klein chemisch afval (kca) worden gedeponeerd.

*Taiwan:*

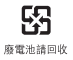

 $*$  Apple Inc.

© 2010 Apple Inc. 保留一切权利。

根据版权法,未经 Apple 书面同意,不得复制本手册中的全部 或部分内容。

我们已尽力确保本手册上的信息准确。Apple 对印刷或文字错 误概不负责。

Apple 1 Infinite Loop Cupertino, CA 95014 408-996-1010

www.apple.com

Apple 标志是 Apple Inc. 在美国及其他国家和地区注册的商 标。事先没有 Apple 的书面同意,将"键盘"Apple 标志 (Option-Shift-K) 用于商业用途可能会违反美国联邦和州法律, 并可能被指控侵犯商标权和进行不公平竞争。

Apple、苹果、Apple 标志、AirPort、AirPort Extreme、 Cover Flow、Exposé、FireWire、GarageBand、iCal、 iChat、iLife、iMac、iMovie、iPhone、iPhoto、iPod、 iSight、iTunes、Keynote、Mac、Mac OS、 Photo Booth、QuickTime、Safari、Snow Leopard、 Spotlight、SuperDrive 和 Time Machine 是 Apple Inc. 在美国及其他国家和地区注册的商标。

Finder、FireWire 标志、iPad 和 Multi-Touch 是 Apple Inc. 的商标。

AppleCare、Apple Store 和 iTunes Store 是 Apple Inc. 在美 国及其他国家和地区注册的服务标记。

ENERGY STAR® 是在美国注册的商标。

Bluetooth® 文字标记和标志是 Bluetooth SIG, Inc. 拥有的注册 商标, Apple 经许可后使用此类标记。

这里提及的其他公司和产品名称可能是其相应公司的商标。 提及的第三方产品仅作参考,并不代表 Apple 之认可或推 荐。Apple 对这些产品的性能或用途概不负责。

本产品经 Dolby Laboratories 许可后制造。Dolby、Pro Logic 和双 D 符号是 Dolby Laboratories 的商标。未公开的机密著 作,© 1992–1997 Dolby Laboratories, Inc. 保留一切权利。

在美国和加拿大同时出版。